## **Advanced Shoreland Erosion Control Workshop-ePermitting System**

**Kelsey Brown – DNR <sup>2017</sup> Wisconsin Lakes Partnership Convention**

# Chapter 30: Shoreline Erosion Control Activities

- Lakes
	- Biological
	- Rip Rap
		- New
		- Repair
		- Replacement
	- Seawall
		- Replacement
		- Replacement with Riprap
- $\bullet$  Streams/Rivers
	- Bio-Stabilization
	- **•** Integrated Bank Protection
	- Riprap Repair (placed prior to August 1, 2007)
	- Replacement of Structure with Bio‐Stabilization
	- Replacement of Structure with Integrated Bank Treatment

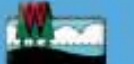

how Wisconsin protects waterways by holding them in trust for

the permits you need for your waterfront property projects.

about the permit process that

protects public waters.

### Waterway protection Lake shore erosion

**Business** 

Natural shoreline features provide erosion control in various ways. Every shoreline is exposed to different natural events and human activities that can cause erosion.

A small amount of soil erosion may not be a cause for any concern, but intervention may be needed on some shorelines. A permit may be required.

### Determine permit required

## Decision Modules help guide you to the appropriate permit type.

#### Question 1:

Are you a municipality or similar public entity (e.g. state or federal government, inland lake protection and rehabilitation district or similar special purpose unit of government, public utility, etc.) wanting to put in a permanent breakwater structure?

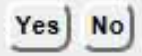

Print text version

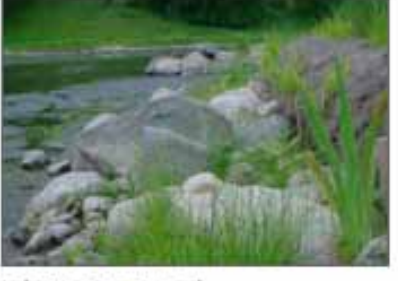

Lake Erosion Control

## About us

Waterway contacts

**Waterways** 

everyone to enjoy.

**Discover** 

Find

Learn

Why we regulate

#### **Permits from A to Z**

- · Exemptions
- .) The Permit Process

#### **Project groups**

- \* Construction
- Crossings
- Habitat
- · Recreation

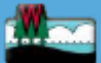

Licenses & Regulations

Recreation

Education

### **Water permit applications**

Web link: www.dnr.wi.gov/permits/water

For some of our permits, submit applications and other forms to the DNR online. Get a WAMS ID, complete an application, sign and pay fees in a few steps. Track permits and know exactly where they are in the permitting process. Follow us as we add more permits to our online system.

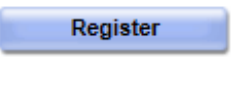

**Begin** 

**Business** 

for a WAMS ID to access our SharePoint site to complete an online application.

a new or edit an existing application, sign and pay fees online.\*

public notices of the DNR's intention to authorize activity **View** relating to water, including permits issued to the DNR.

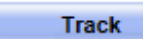

the status of Wisconsin water permits.

**Watch** 

instructional training videos.

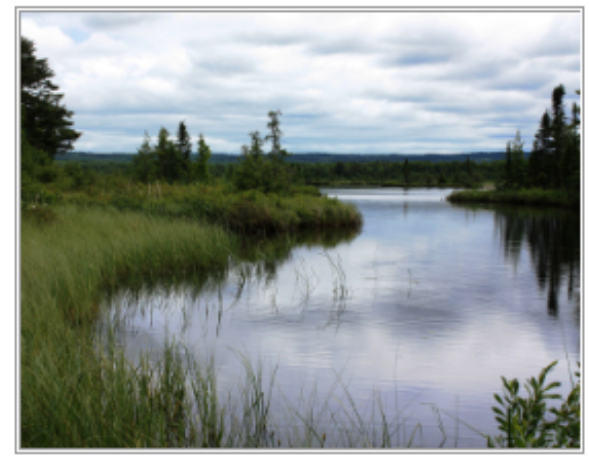

Bark Bay Slough - by Joanne Kline (Bayfield)

 $*$  = WAMS ID and password needed to log in.

Water permit activities are listed by category and include electronic and paper submittal options.

- Agricultural livestock operations
- Aquatic plant management
- Dams
- Storm water
- Wastewater
- Water supply
- Waterway and wetland

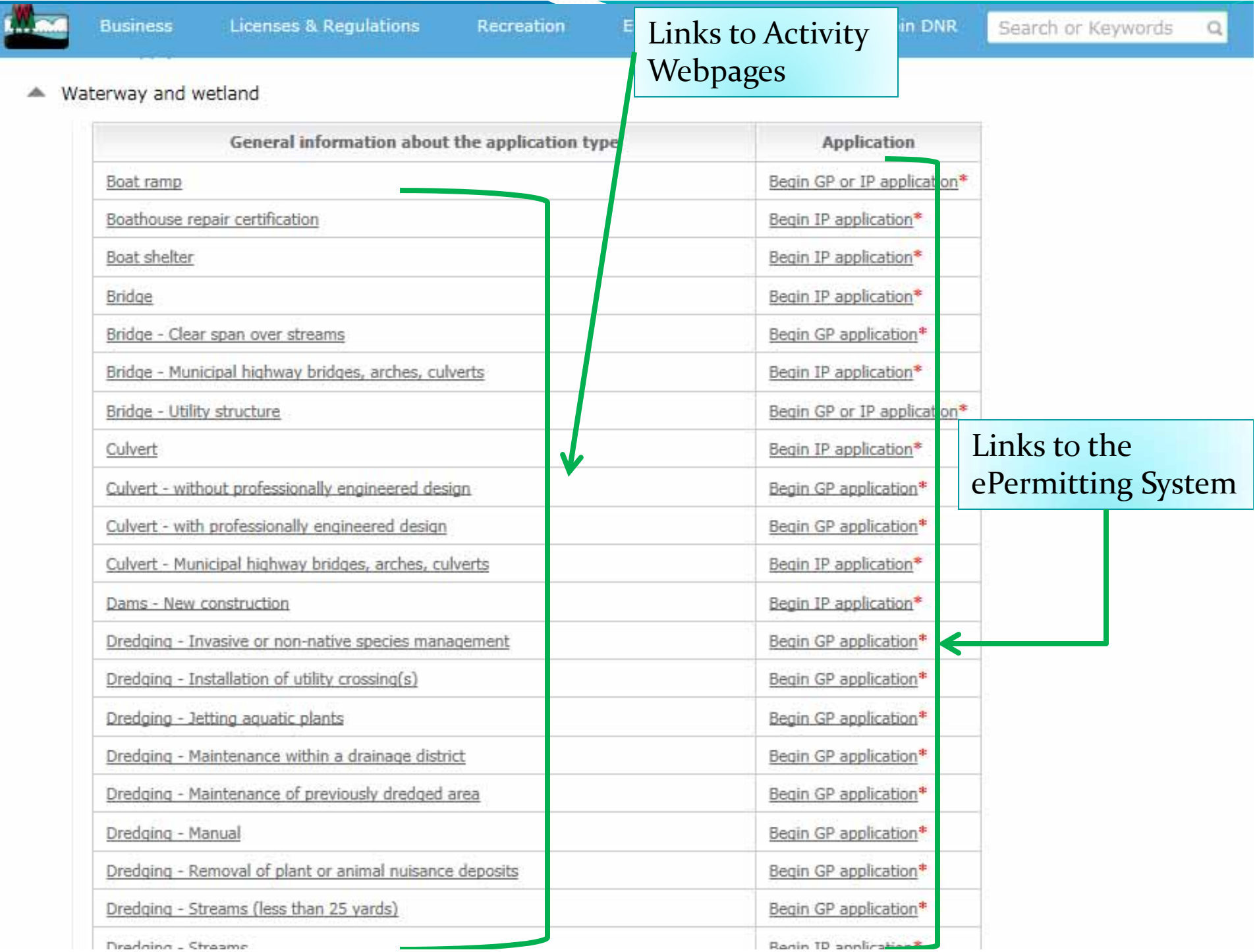

# ePermitting Process

Steps to Submit <sup>a</sup> Permit Application using the ePermitting System

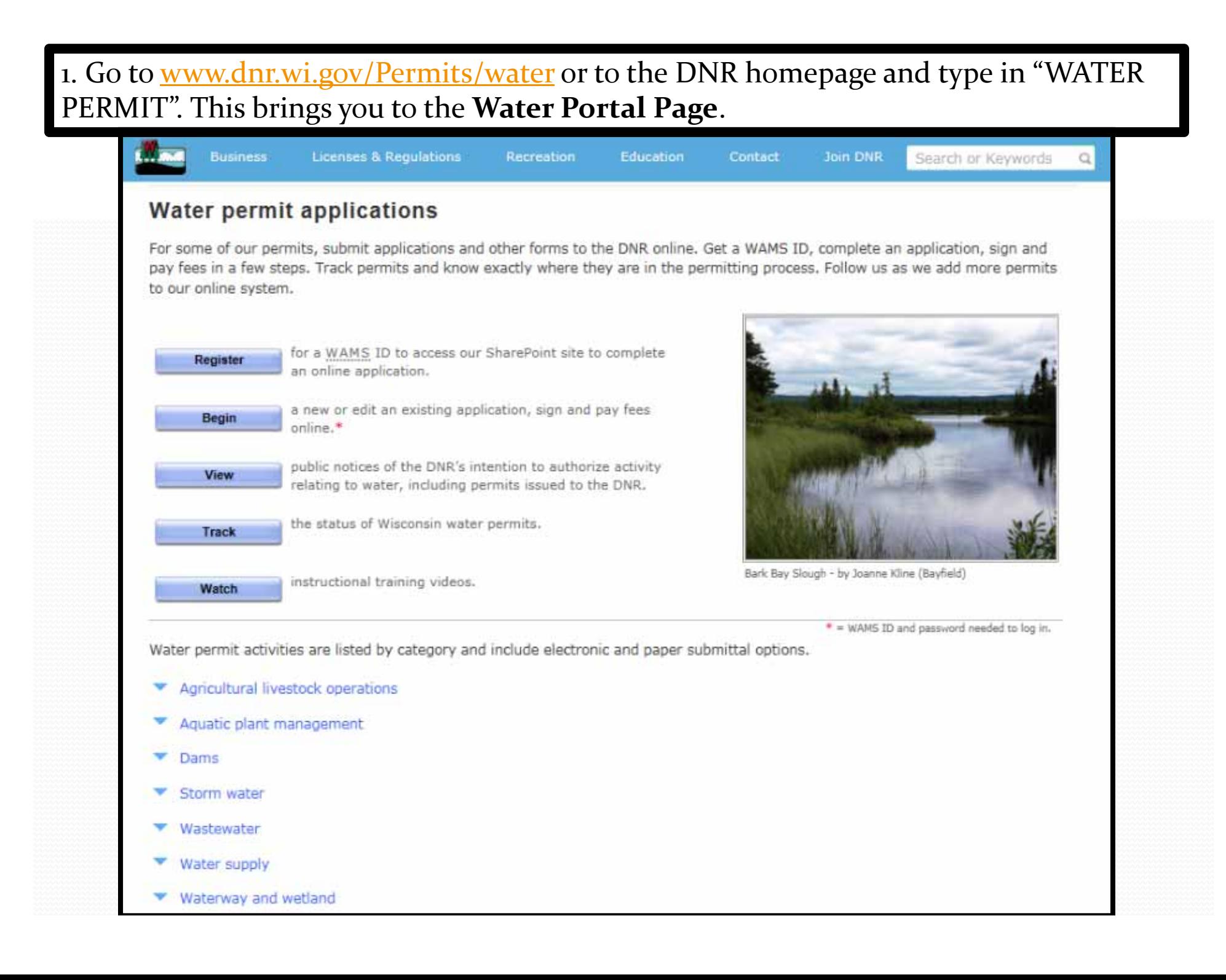

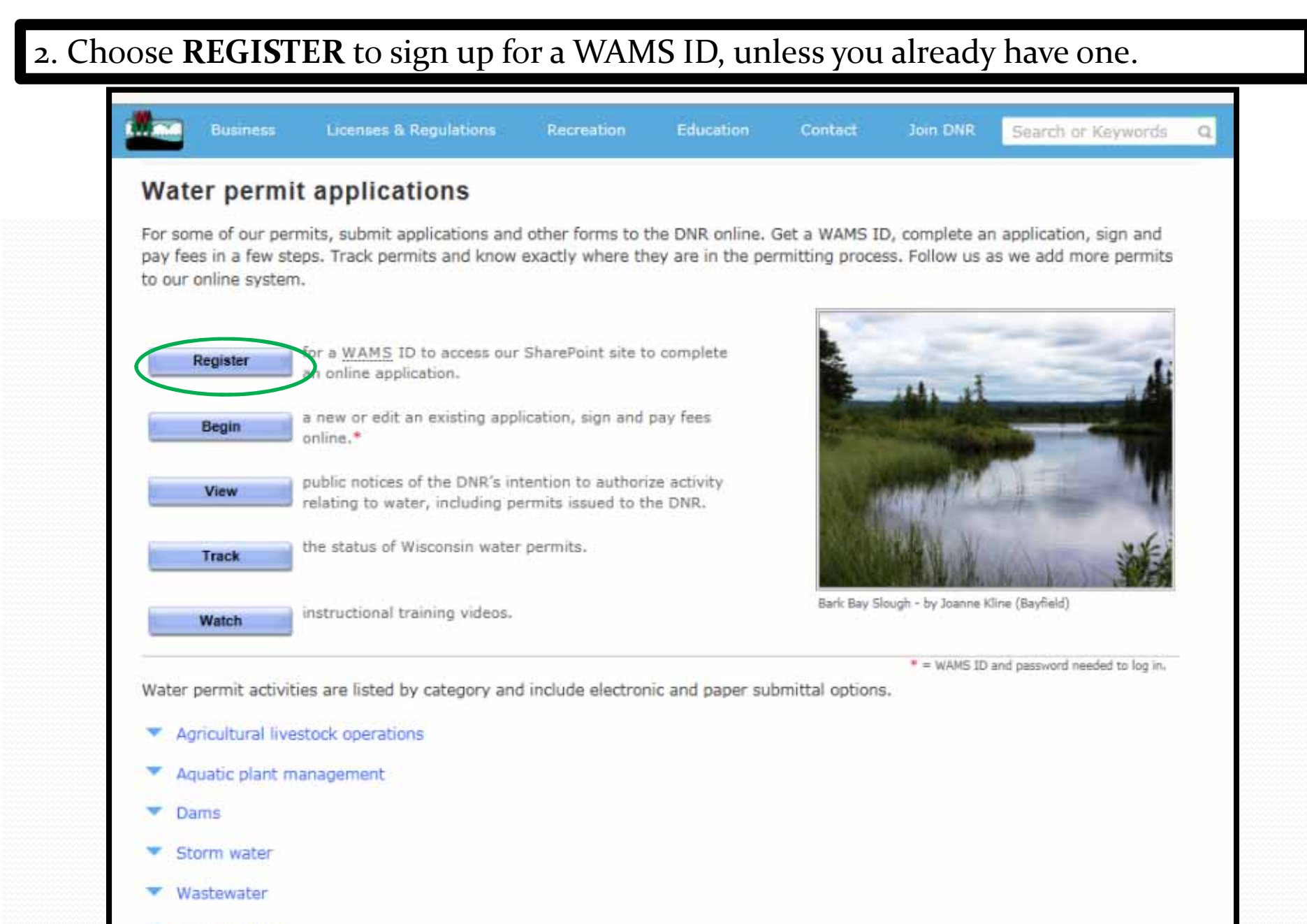

- Water supply
- Waterway and wetland

#### 3. Choose BEGIN to login to the ePermitting System and start an application. **Licenses & Regulations** Contact **Join DNR Business** Recreation **Education** Search or Keywords  $\alpha$ Water permit applications For some of our permits, submit applications and other forms to the DNR online. Get a WAMS ID, complete an application, sign and pay fees in a few steps. Track permits and know exactly where they are in the permitting process. Follow us as we add more permits to our online system. for a WAMS ID to access our SharePoint site to complete Register an online application. a new or edit an existing application, sign and pay fees **Begin** online.\* public notices of the DNR's intention to authorize activity View relating to water, including permits issued to the DNR. the status of Wisconsin water permits. Track Bark Bay Slough - by Joanne Kline (Bayfield) instructional training videos. Watch " = WAMS ID and password needed to log in. Water permit activities are listed by category and include electronic and paper submittal options.

- Agricultural livestock operations
- Aquatic plant management
- Dams
- Storm water
- Wastewater
- Water supply
- Waterway and wetland

## 4. Choose **Public Access…** and login using your WAMS ID information

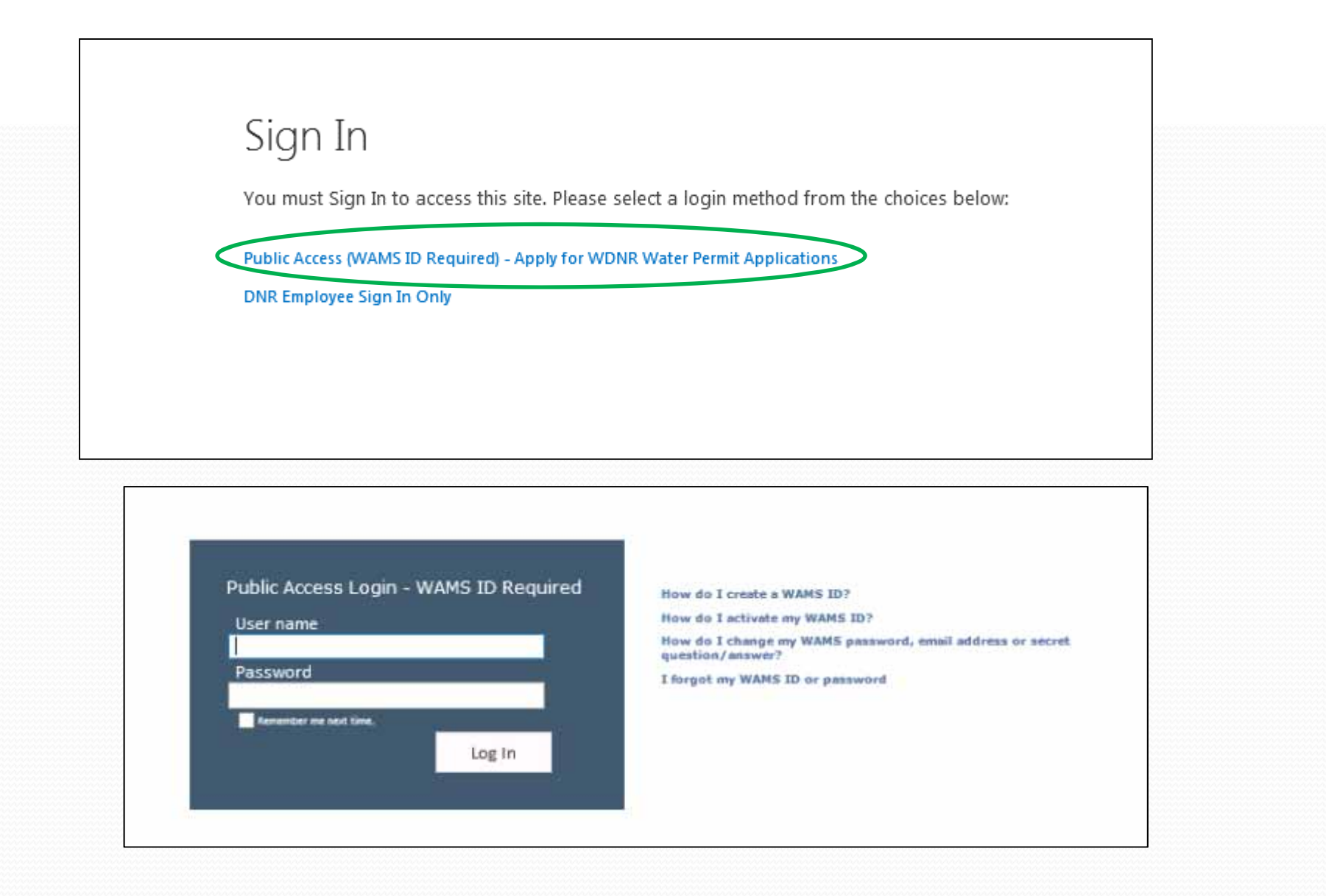

## 5. Arrive at My Permit Applications Page

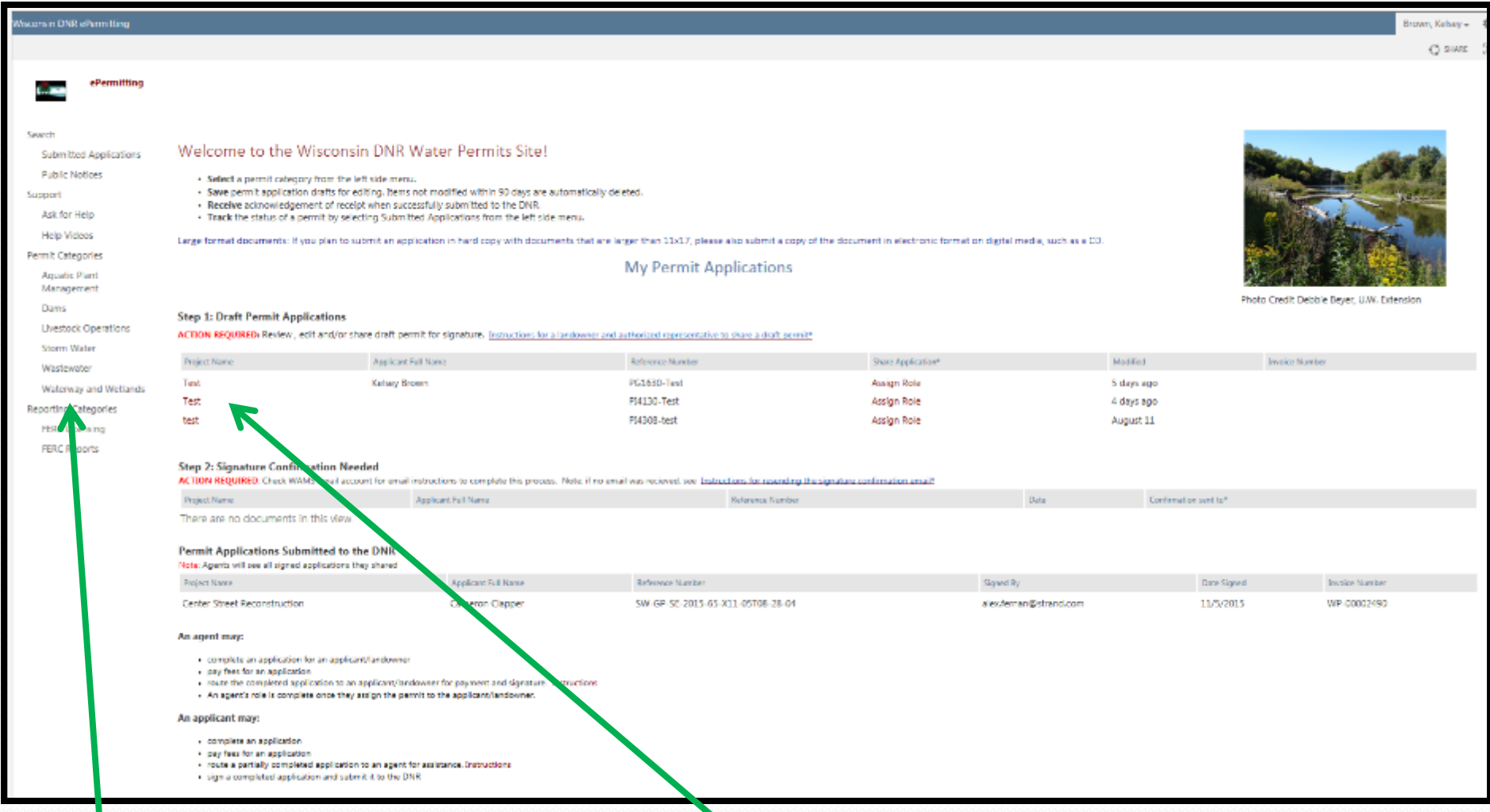

**To start a new permit application**: Click Waterway and Wetlands

**To start editing an existing application**: Click on the project name under Items Awaiting Completion or Completed Items Awaiting Signature Confirmation

## 6. Select Permit Application Type to Start

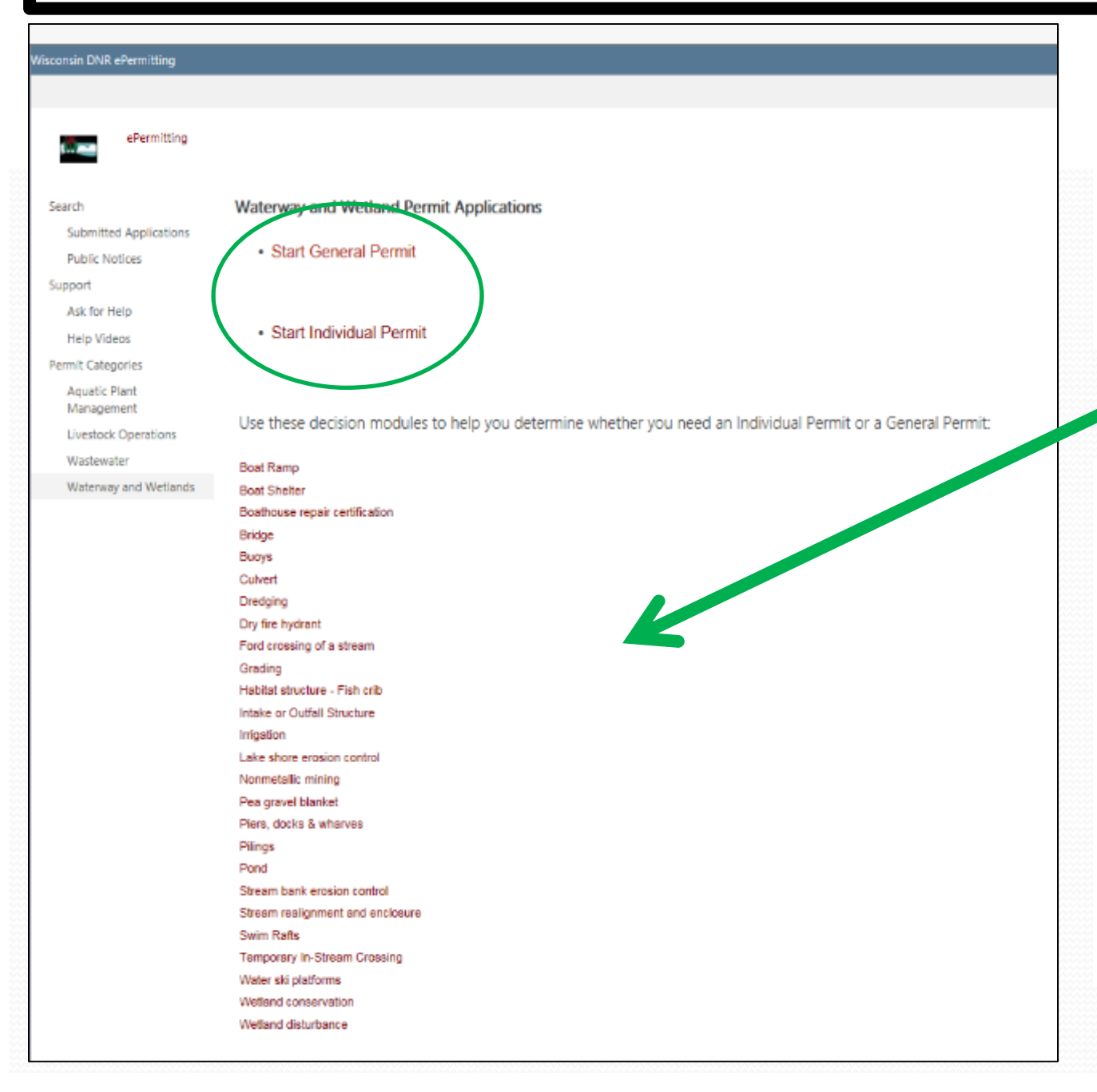

You can also navigate to the Project Activity Webpages and the Decisionmodules by clicking these links

If at anytime you have issues or questions about the ePermitting process, Choose **Ask for Help\*** along the left and fill out submission form. Someone will respond to your submission as soon as possible via email or phone.

## 7. Enter A Project Name and select the Project Activity or Activities

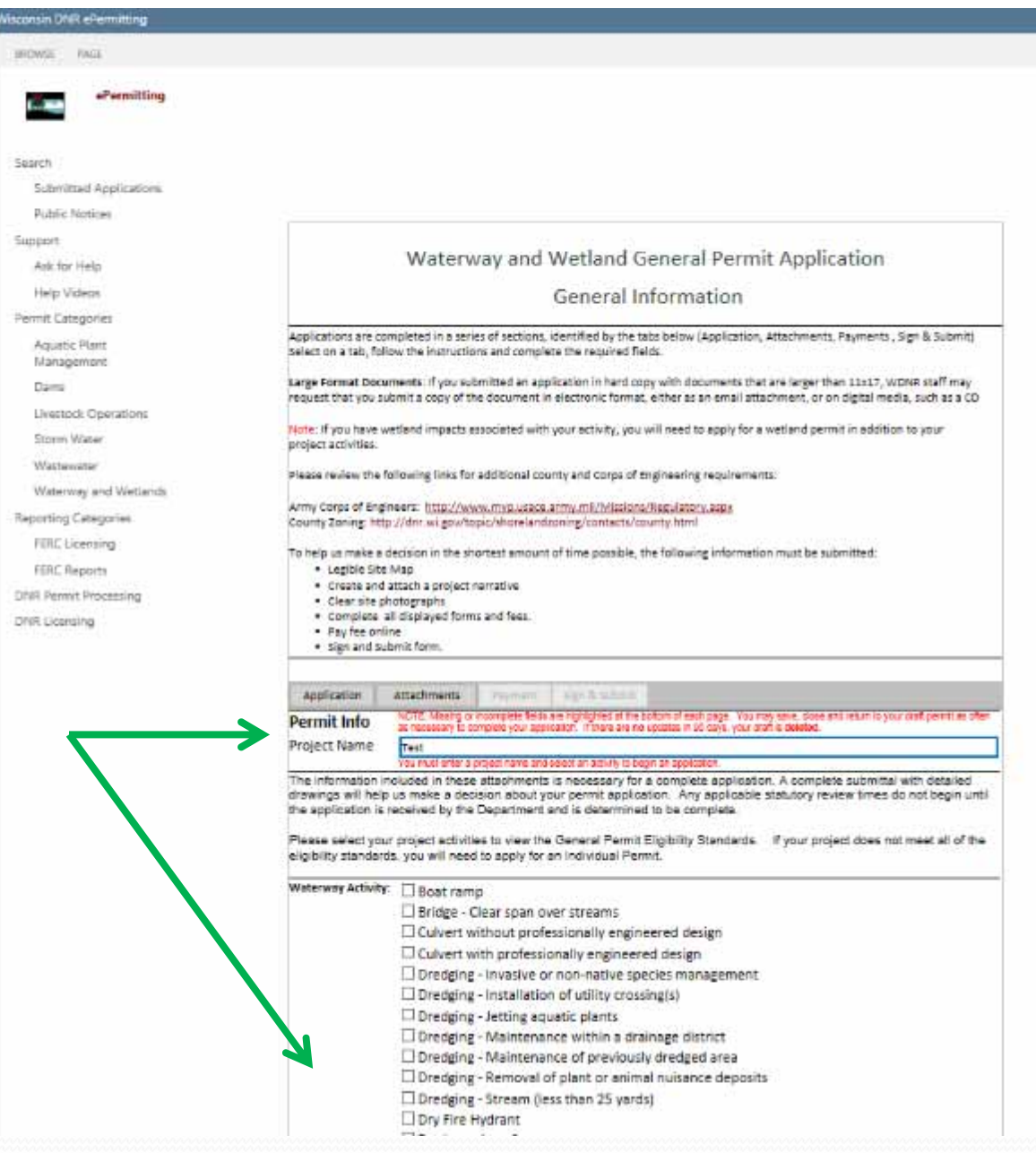

You can apply for multiple GP activities on one application or multiple IP activities, but GP and IP activities cannot be combined on one application.

When you select the different activities, <sup>a</sup> link will appear below.

This is <sup>a</sup> link to the checklist for the activity, not to where you fill out an application.

The checklist will describe the different items that you will need to submit for the activity and the list of criteria that you will need to satisfy in order to qualify for that activity.

## 8. Click **APPLICATION** or **ATTACHMENTS** Buttons to start working on the application

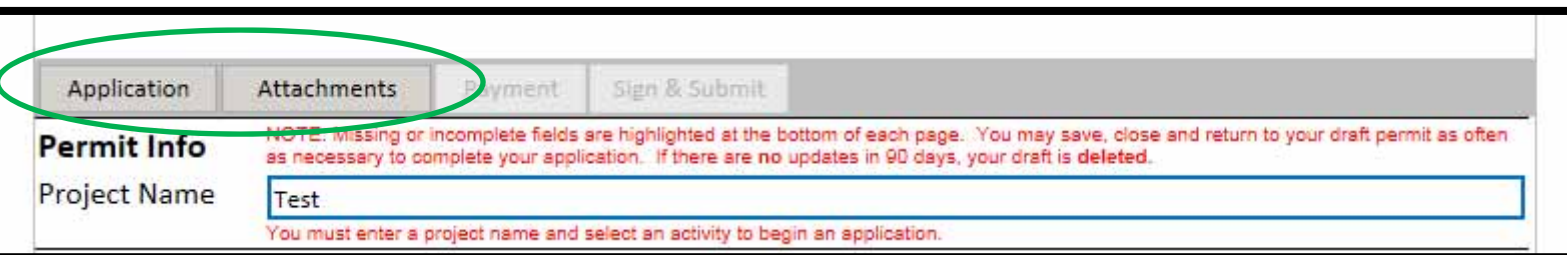

You can navigate between the **Application** and **Attachments** pages as much as you need to in order to complete your application.

Required fields are indicated with <sup>a</sup> red asterisk

Missing items will be indicated towards the bottom of the **Application** page

Click the **Press to Refresh Missing Fields** button located towards the bottom of the page to refresh the page and check for any other missing items

On the **Attachments** page, the list of required attachments will be displayed for all of the project activities that you have selected on the first page of the application

When there are no missing items on either the **Application** or **Attachments** pages you will be able to navigate to the **Payment** page.

## Sample Application Page Number 1

#### $\overline{m}$ Save

Home Attachments

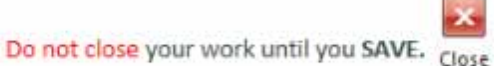

**State of Wisconsin Water Resources Application for Project Permits Department of Natural Resources** Form 3500-053 (R. 8/15) dar.wigov Page 1 of 3 Notice: Pursuant to chs. 30 and 31, Wis. Stats., ch. 281, Wis. Stats, and s. 283.33, Wis. Stats., this form is used to apply for coverage under the state construction site storm water runoff general permit, and to apply for a state or federal permit or certification for waterway and wetland projects or dam projects. This form and any required attachments constitute the permit application. Failure to complete and submit this application form may result in a fine and/or imprisonment or forfeiture under the provisions of applicable laws including s. 283.91, Wis. Stats. Personal information collected will be used for administrative purposes and may be provided to requesters to the extent required by Wisconsin's Public Records Laws (ss. 19.31-19.39, Wis. Stats.). This form is required for U.S. Army Corps of Engineers (ACOE) regulatory purposes pursuant to 33 CF 325. Read all instructions provided before completing **Section 1: Landowner Information** 

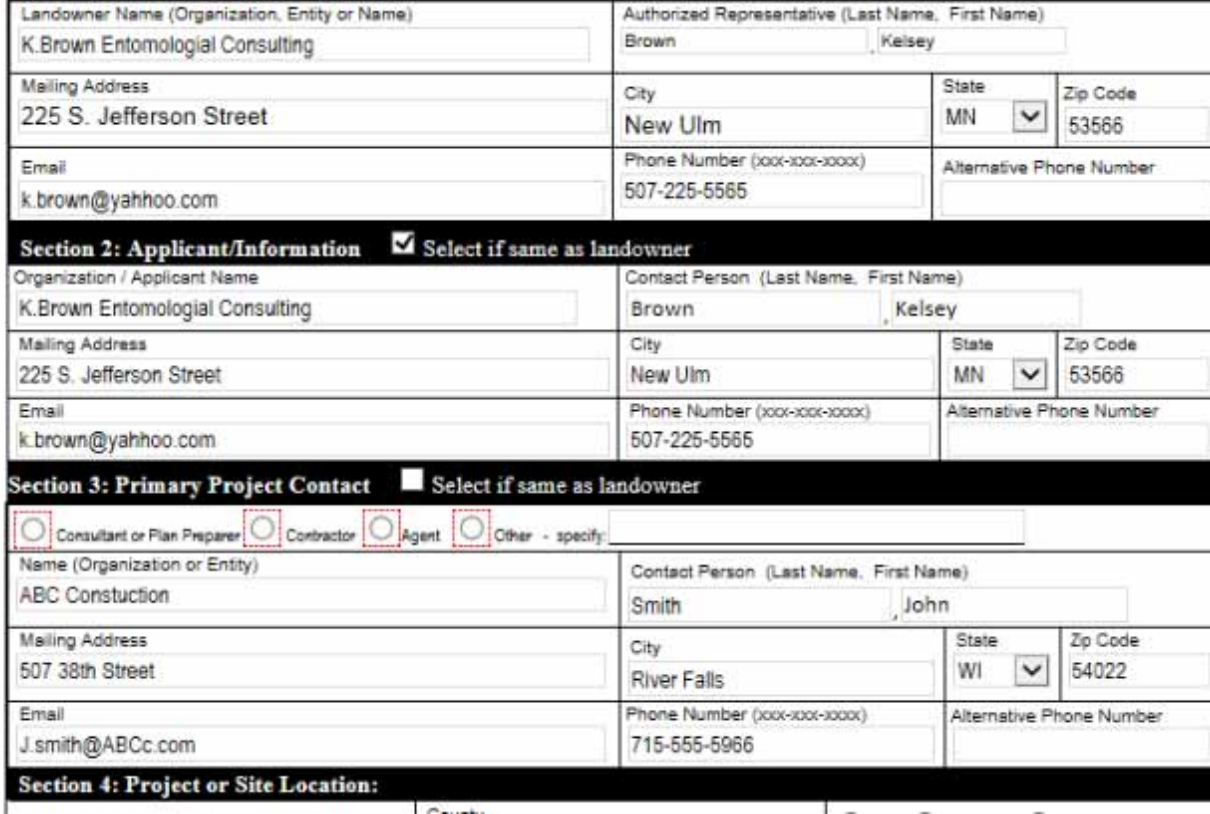

## Sample Application Page Number 2 - Wetlands Section

#### **Section 5: Wetlands**

If a wetland is present at a project site and permit approvals are sought through the waterway and wetland program or storm water program, the department requires that a wetland delineation that accurately shows the location of a wetland is submitted with an application. A wetland delineation needs to be verified/concurred with before the application can be submitted or be considered a complete application

Is a wetland present in the project area?  $\bigcirc$  Yes  $\bigcirc$  No

If yes, select all sources of information used and attach supporting report or documentation

- a A copy of your wetland delineation and a Wetland Confirmation Service concurrence letter (wetland boundary verification service offered for a fee from the department)
- $\bigcirc$  An assured delineator's wetland delineation report
- A copy of your wetland delineation and an Army Corps of Engineers concurrence letter
- $\bigcirc$ <sub>A</sub> For Office of Energy or Transportation projects only- a copy of your correspondence with a WDNR Office of Energy Water Management Specialist or WDNR Transportation Liaison regarding your wetland review/concurrence.

If no, please select one of the following items showing that a wetland is not present within the project boundaries:

- $\bigcirc$  A letter from the department's Wetland Identification Program stating wetlands are not present or the activity proposed in the wetland is exempt under NR 103.06(4)
- $\bigcirc$ <sub>h</sub> A letter from an assured delineator stating wetlands are not present
- (a) Documentation showing that each of these resources were reviewed for wetland absence:

i. Surface Water Data Viewer- Wisconsin Wetland Inventory

- ii. Surface Water Data Viewer- Wisconsin Indicator layer
- iii. Surface Water Data Viewer- Digital Topographic map layer or aerial photo indicating if waterways, drainage ways, ditches, depressions, or standing water are within project boundary
- $\bigcirc$ <sub>d</sub> Show that the project limits are entirely in existing paved, graveled, or concrete areas
- O e. A copy of your correspondence with a WDNR Office of Energy Water Management Specialistor WDR Transportation Liaison regarding the status of your wetland review

(Please note that if the information provided is incorrect or incomplete, the overall permit application may be considered incomplete and may be returned to the applicant.)

## Sample Application Page Number <sup>2</sup> – Threatened or Endangered Resources Section

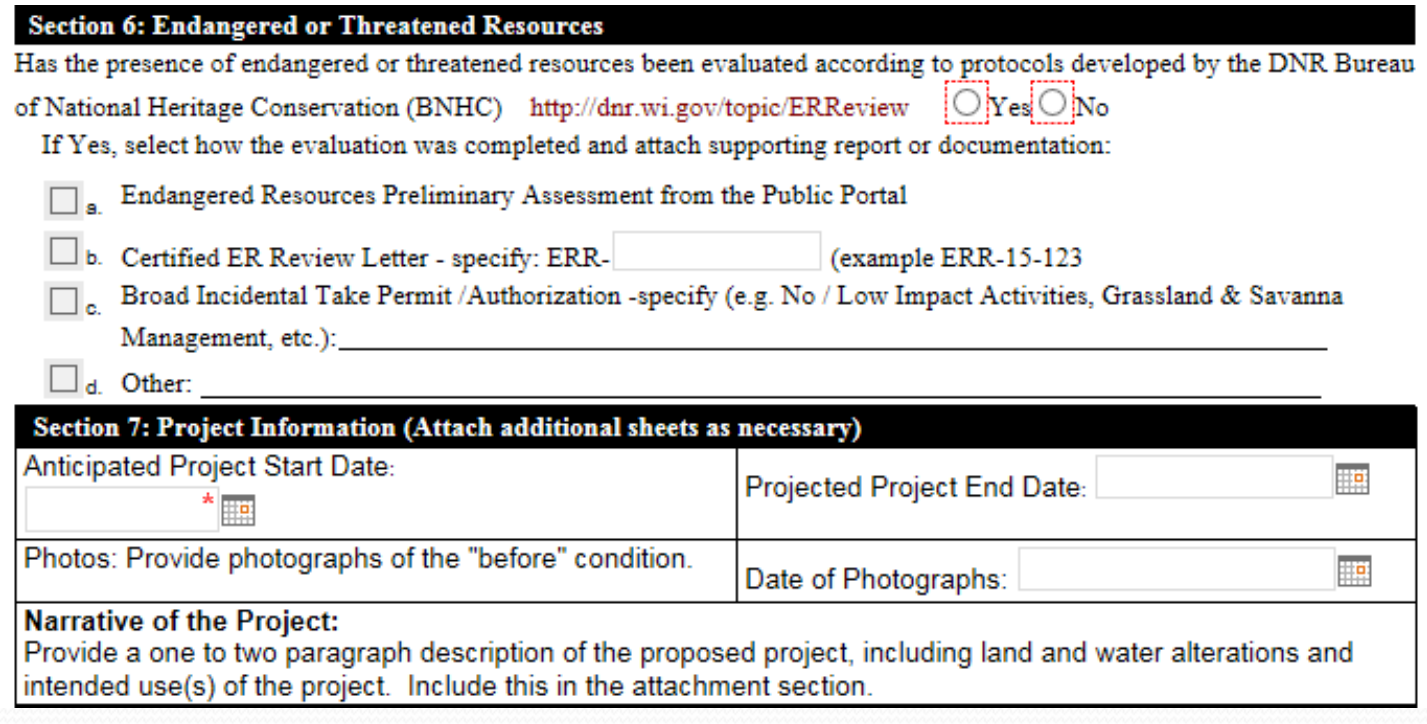

## Sample Application Page Number 3

#### **Section 8: Certification and Permissions**

Certification: I hereby certify that I am the owner or authorized representative of the owner of the property which is the subject of this Permit Application. I certify that the information contained in this form and attachments is true and accurate. I certify that the project will be in compliance with all permit conditions. I understand that failure to comply with any or all of the provisions of the permit may result in permit revocation and a fine and/or imprisonment or forfeiture under the provisions of applicable laws.

Permission: I hereby give the Department permission to enter and inspect the property at reasonable times, to evaluate this notice and application, and to determine compliance with any resulting permit coverage.

#### **Signed Electronically**

Signature of Landowner / Authorized Representative - For Stormwater applications, signature of landowner is required. Authorized representative is not sufficient.

Date Signed

#### Press to Refresh Missing Items

**Validation Summary:** 

Section 1 & 2:

Section 1: City is a required field, Section 1: Email is a required field, Section 1: Phone Number xxx-xxx-xxxx is a requi red field, Section 1: Address is a required field, Section 2: Organization or Name is a required field, Section 2: Addres s is a required field, Section 2: City is a required field, Section 2: State is a required field, Section 2: Email is a require

Section 4, 5 & 6

Section 4: Project Address is a required field, Section 4: Project Municipality is a required field, Section 4: Project County is a required field, Section 5: Closest waterbody name is a required field,

#### Other errors:

Organization or Name is a required field, Address is a required field, Email is a required field, Phone Number xxx-xx x-xxxx is a required field, Start Date must be after today., Last Name is a required field, First Name is a required field, Have the presence of endagered resources been evaluated?

Save

Home

**Attachments** 

## Sample Attachments Page

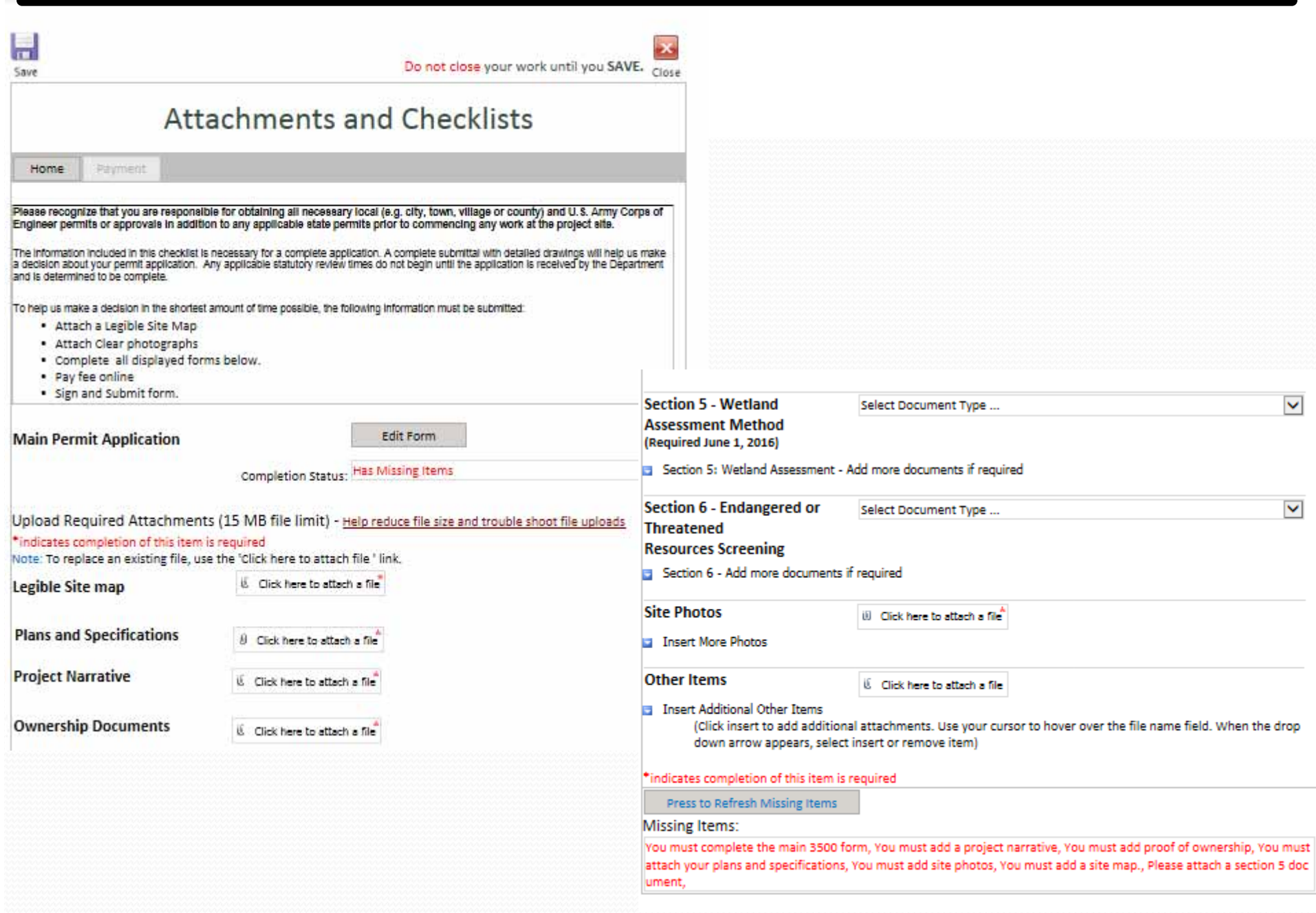

## 9. Once **APPLICATION** and **ATTACHMENTS** pages are complete, Select **PAYMENT**.

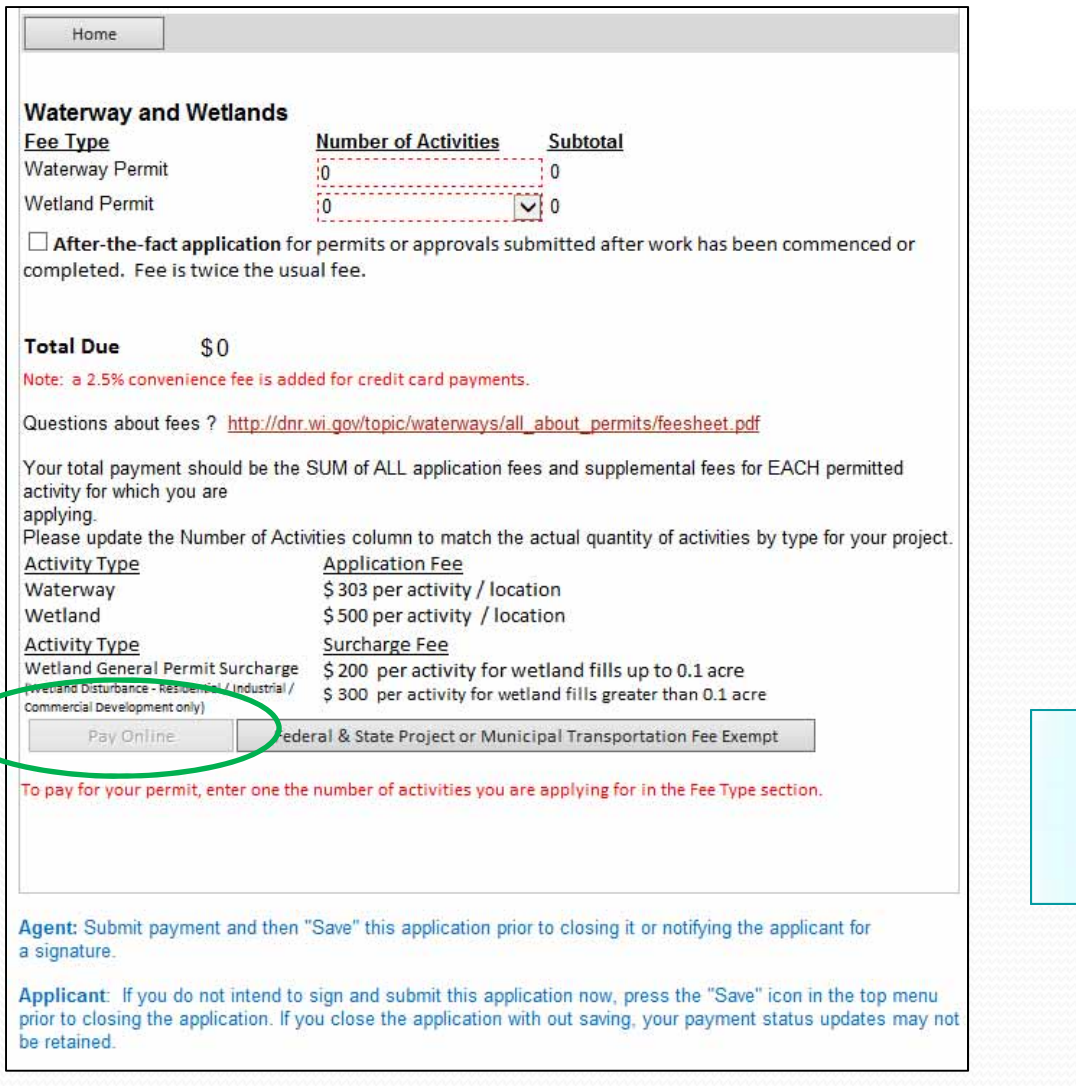

If applying for multiple activities, updated the number of activities on the **PAYMENT** screen. This will update the total amount due automatically.

### Select **Pay Online** Button.

There is <sup>a</sup> slightly different process for projects that are fee exempt.

## 10. Choose **COMPLETE PAYMENT AT US BANK** Button

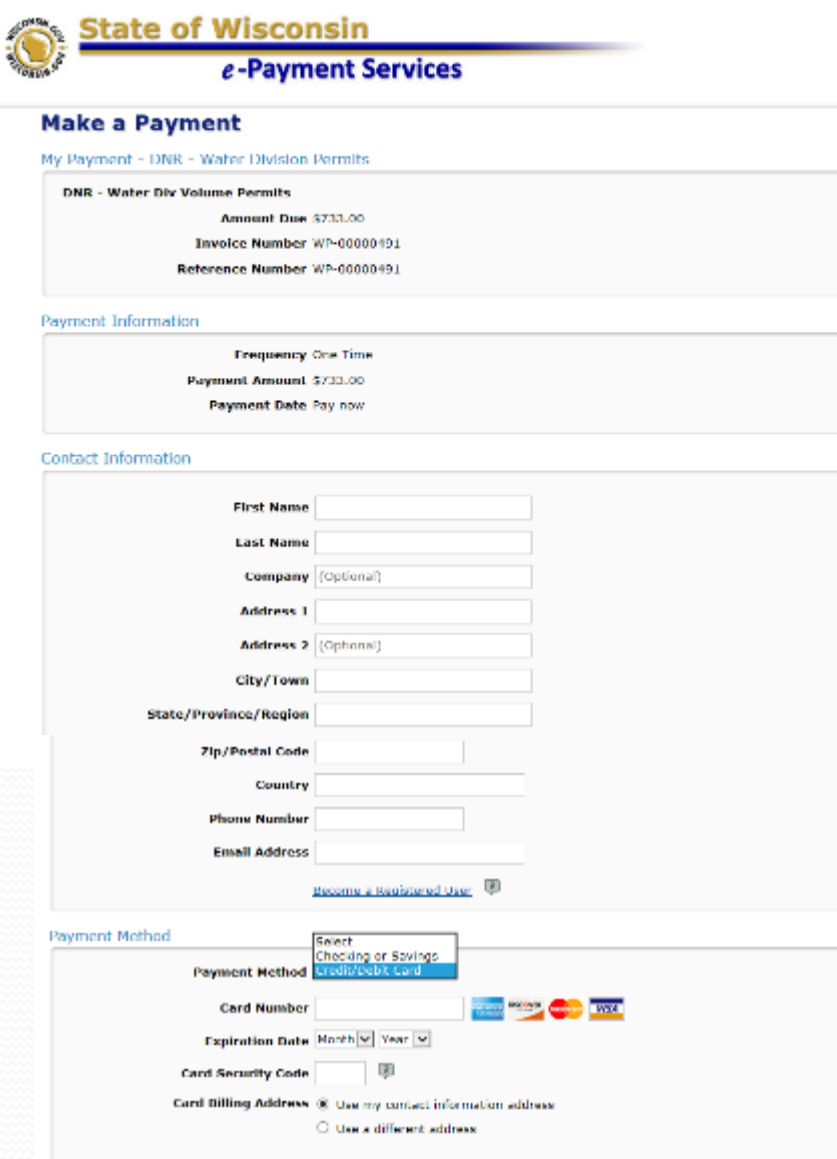

A convenience fee will be charged for this transaction. This fee amount will display on the next page where you will be able to cancel<br>or confirm your payment.

Continue

Cancel

Payment is done through US Bank and will accep<sup>t</sup> Credit Cards, Debit Cards, or eChecks

## 11. Receive emailed transaction summary with Confirmation Code

## Copy the Confirmation Code (circled in red)

### **EXAMPLE**

From: "DNRFINANCEEPYMT@wisconsin.gov" <noreply@epymtservice.com> To: b.suffern@att.net Sent: Thu, June 28, 2012 3:11:26 PM Subject: Payment Confirmation for DNR - Water Div Volume Permits

\*\*\* PLEASE DO NOT RESPOND TO THIS EMAIL \*\*\*

Thank you for your payment.

This email is to confirm your payment submitted on Jun-28-2012 for DNR - Water Div Volume Permits.

Confirmation Number: WS2WT1000261511

Payment Amount: \$24.50 Scheduled Payment Date: Jun-28-2012 Amount Due: \$24.50

Payer Name: Brian Suffern Credit Card Number: XXXXXXXXXXXXXX4392 Credit Card Type: VISA Approval Code: 02849B

Merchant: DNR Finance Website: http://dnr.wi.gov/epay/

If you have questions about this payment or need assistance, please view the payment online at http://dnr.wi.gov/epay, or call Customer Service at (608)266-

 $7497$   $\overline{\phantom{1}}$ 

Thank you for using the Wisconsin DNR - Water Div electronic payment system.

## 12. Navigate back to **PAYMENT** page and enter the Confirmation Code

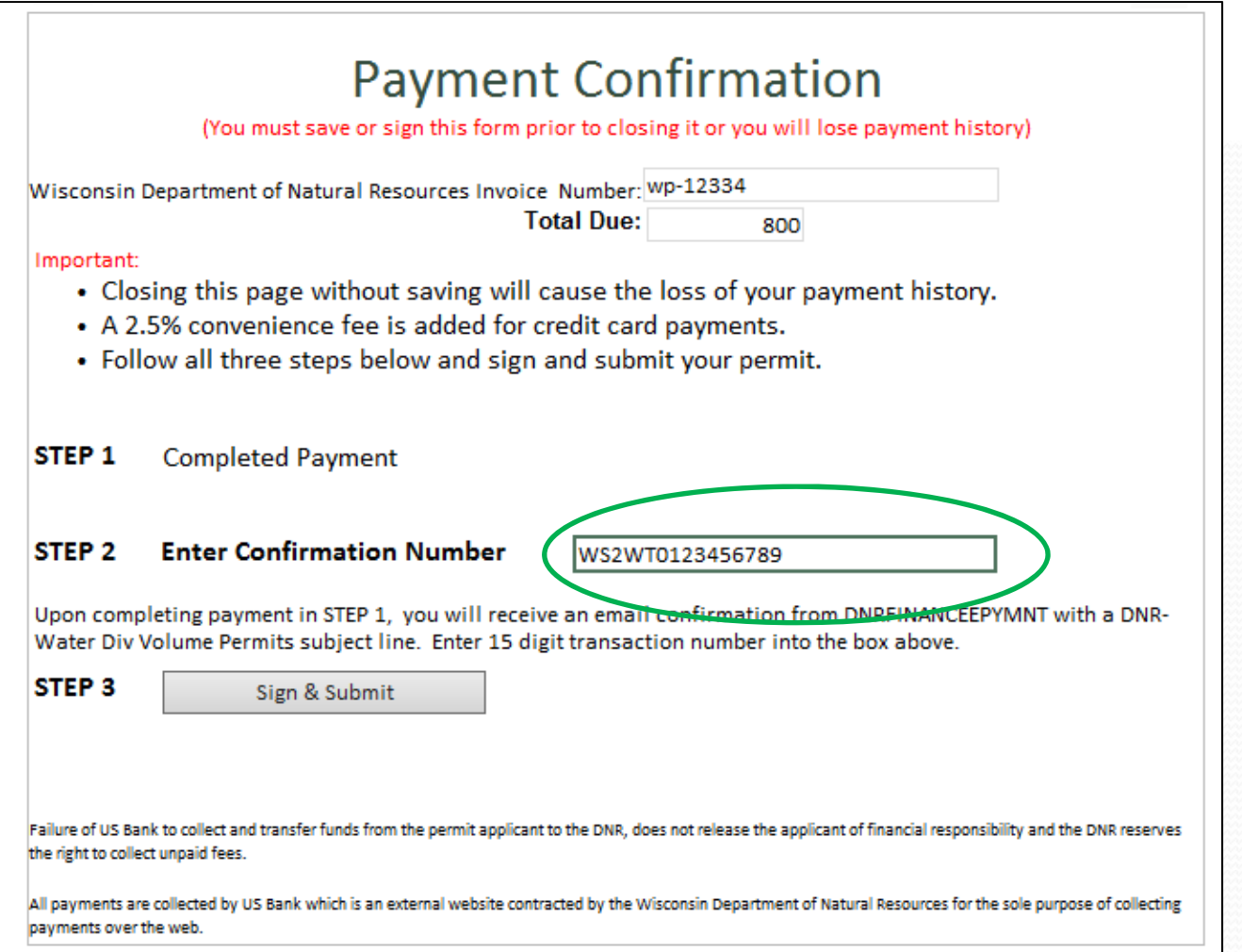

## 13. Click **SIGN & SUBMIT** Button

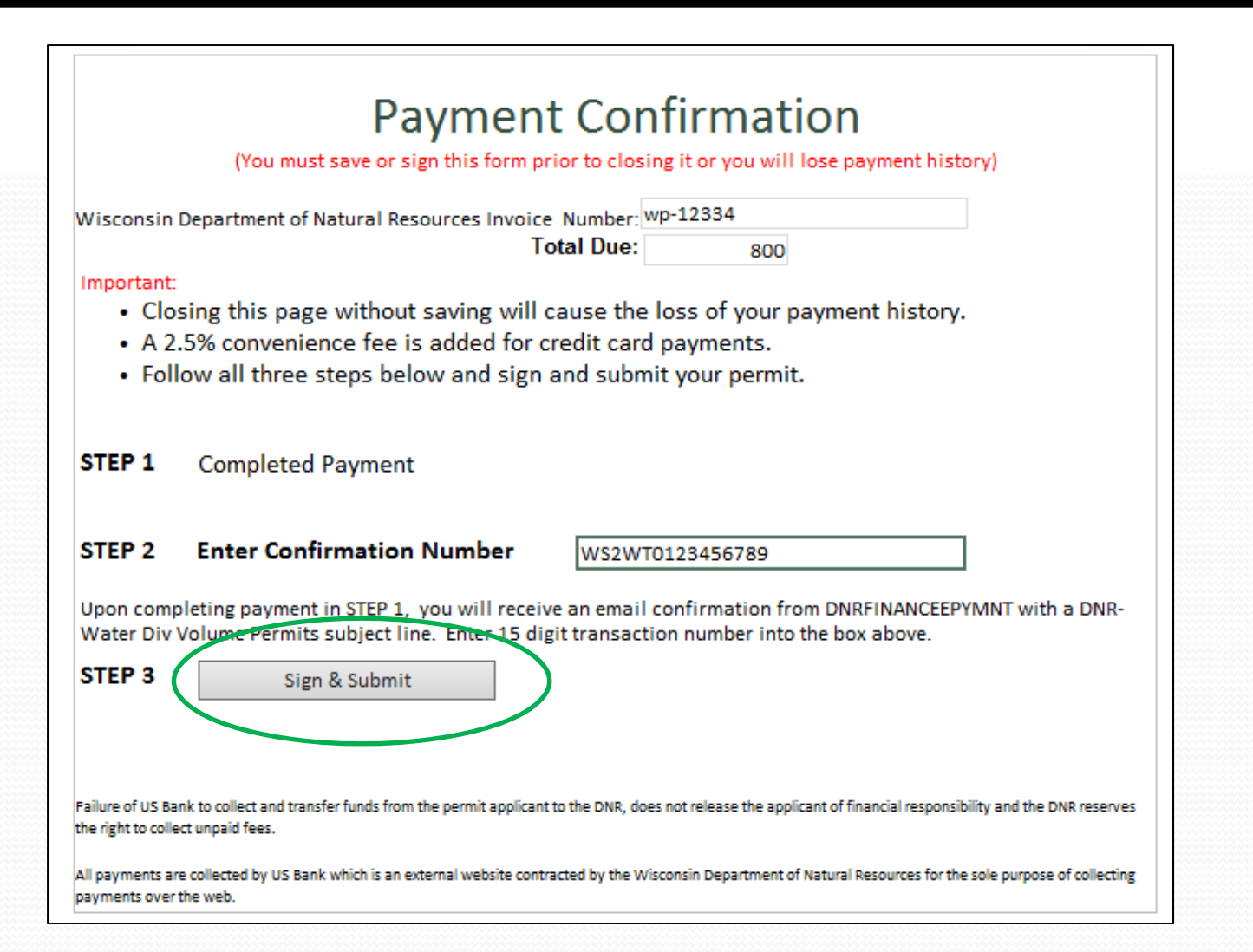

## 14. Read over Terms and Conditions

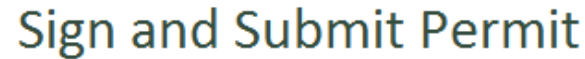

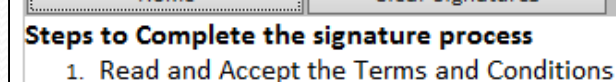

2. Press the Submit to the DNR button

You will receive an acknowledgement email upon completing these steps.

Clear Signatures

#### **Terms and Conditions**

Home

Certification: I hereby certify that I am the owner or authorized representative of the owner of the property which is the subject of this Permit Application. I certify that the information contained in this form and attachments is true and accurate. I understand that failure to comply with any or all of the provisions of the permit may result in permit revocation and a fine and/or imprisonment or forfeiture under the provisions of applicable laws.

Permission: I hereby give the Department permission to enter and inspect the property at reasonable times, to evaluate this notice and application, and to determine compliance with any resulting permit coverage.

NOTE: For security purposes all email correspondence will be sent to the address you used when registering your WAMS ID. This may be a different email than that provided in the application. For information on your WAMS account click HERE.

Authorized Signature

Signed by: i:0#.w|dnr\johnss2 on 2014-09-04T15:45:16

 $\boxed{\triangle}$  I accept the above terms and conditions.

Submit and Send to the DNR

After providing the final authorized signature, the system will send an email to the authorized party and any agents. This email will include a copy to the final read only version of this application.

## 15. Click the **Checkbox** to accep<sup>t</sup> the Terms and Conditions to sign the application using an eSignature.

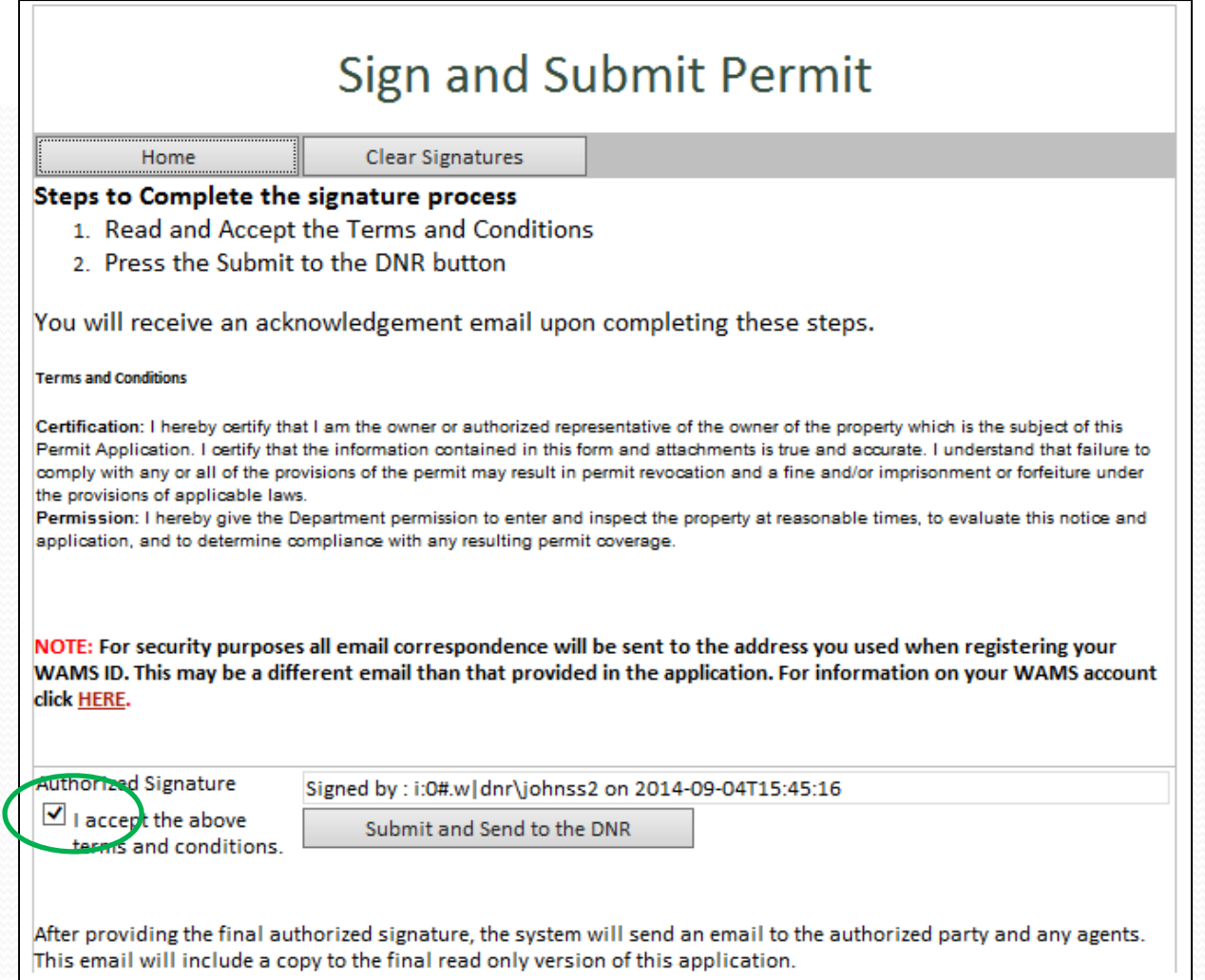

## 16. Click **SUBMIT AND SEND TO THE DNR** Button to submit the application to DNR

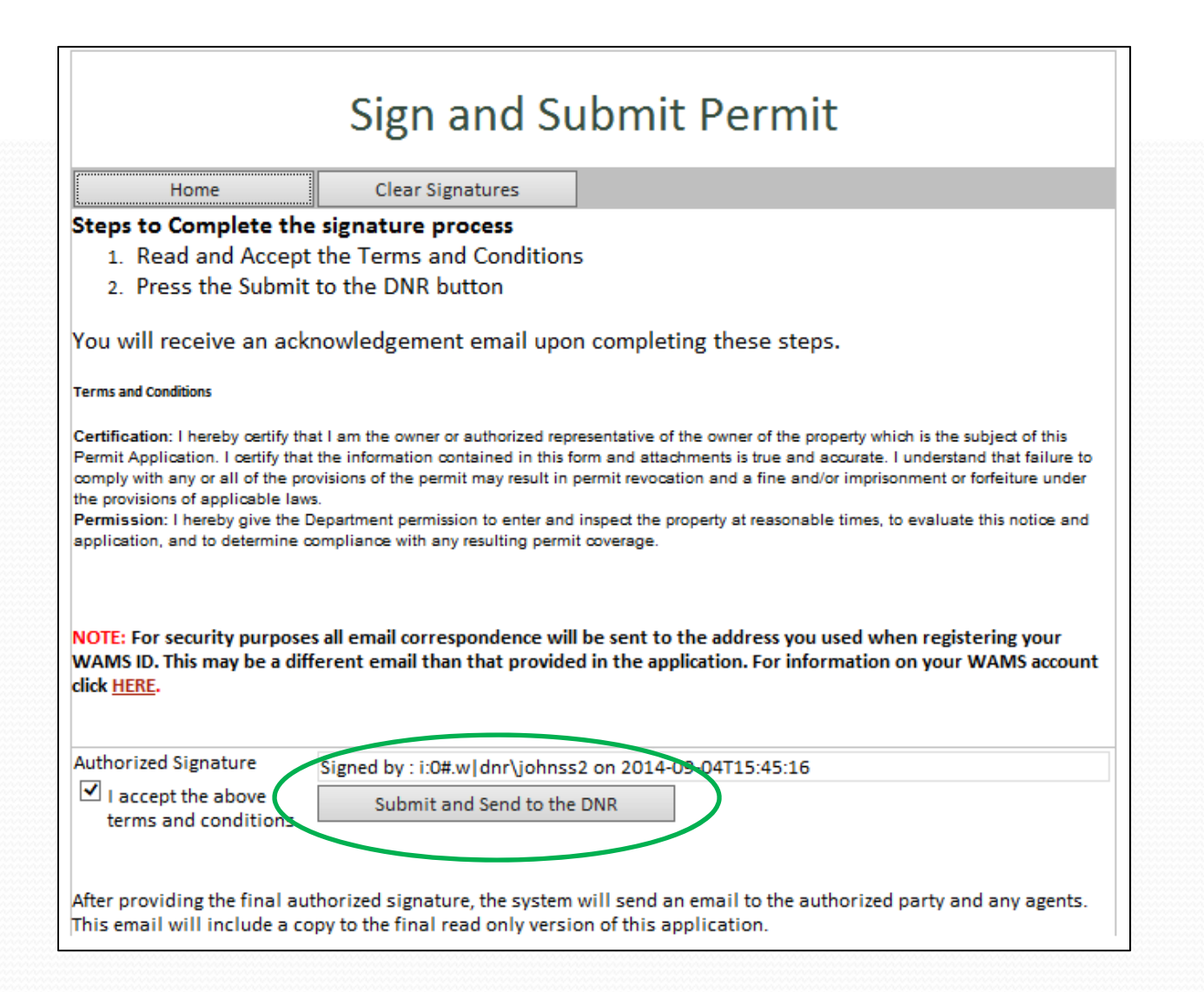

## 17. Receive confirmation email saying that the application has successfully been submitted to the DNR.

From: ePermitting [mailto: dnrepermit@wisconsin.gov] Sent: Wednesday, August 17, 2016 11:42 AM To: None@wi.gov; DNR ePermit CC: None@wi.gov Subject: A permit application has been signed and submitted to the WI Dept. of Natural Resources

You have successfully signed and submitted your application for processing. Now that your application has been submitted to the DNR, it cannot be altered or resent.

After 3-5 working days you may track the status of your permit at: Search Applications. An application does not appear in the online tracking area until it is routed to a Department of Natural Resource's Water Management Specialist.

You may see a list of all permits you have submitted to the Department of Natural Resources at the ePermitting Welcome Page. The application number for this item is: SW-GP-SE-2016-41-X08-17T11-53-20

# Other Permits

- Your project may require permits besides from DNR, be sure to check the following:
	- US Army Corps of Engineers
		- DNR sends copy of submitted application materials
	- County Zoning
	- Municipality (City, Village or Town) Zoning

# Hints, Tips and Tricks

- Using the Assign Role feature
	- Both parties need to have <sup>a</sup> signed up for <sup>a</sup> WAMS ID
	- Provide the email associated with the WAMS ID to the person who started the application
	- On My Permit Applications Page, Select the **Assign Role** Link

## Assign Role Feature

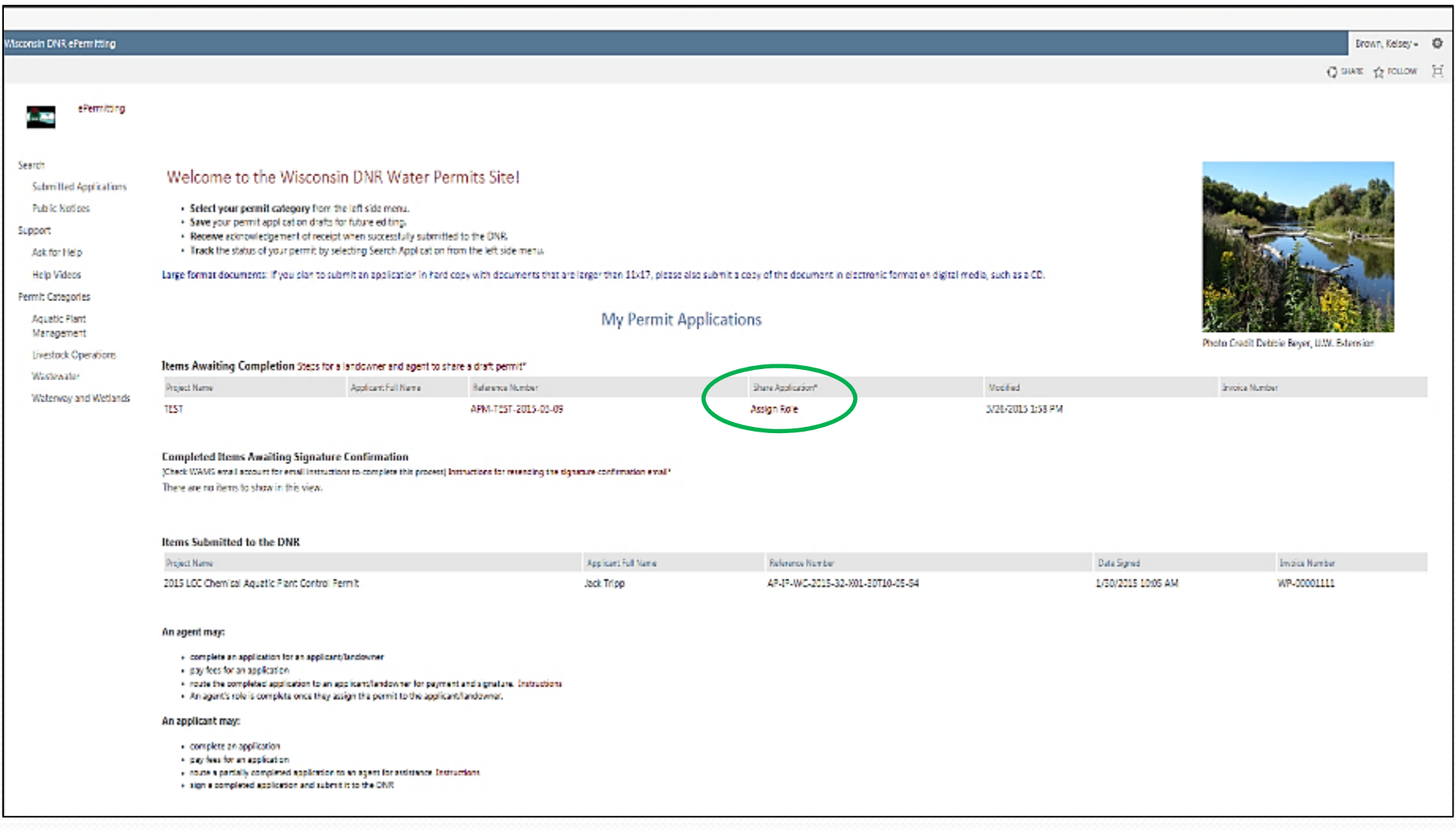

Also refer to link next to **Items Awaiting Completion** titled: "Steps for <sup>a</sup> landowner and agen<sup>t</sup> to share <sup>a</sup> draft permit" for tips.

# Assign Role Popup Box

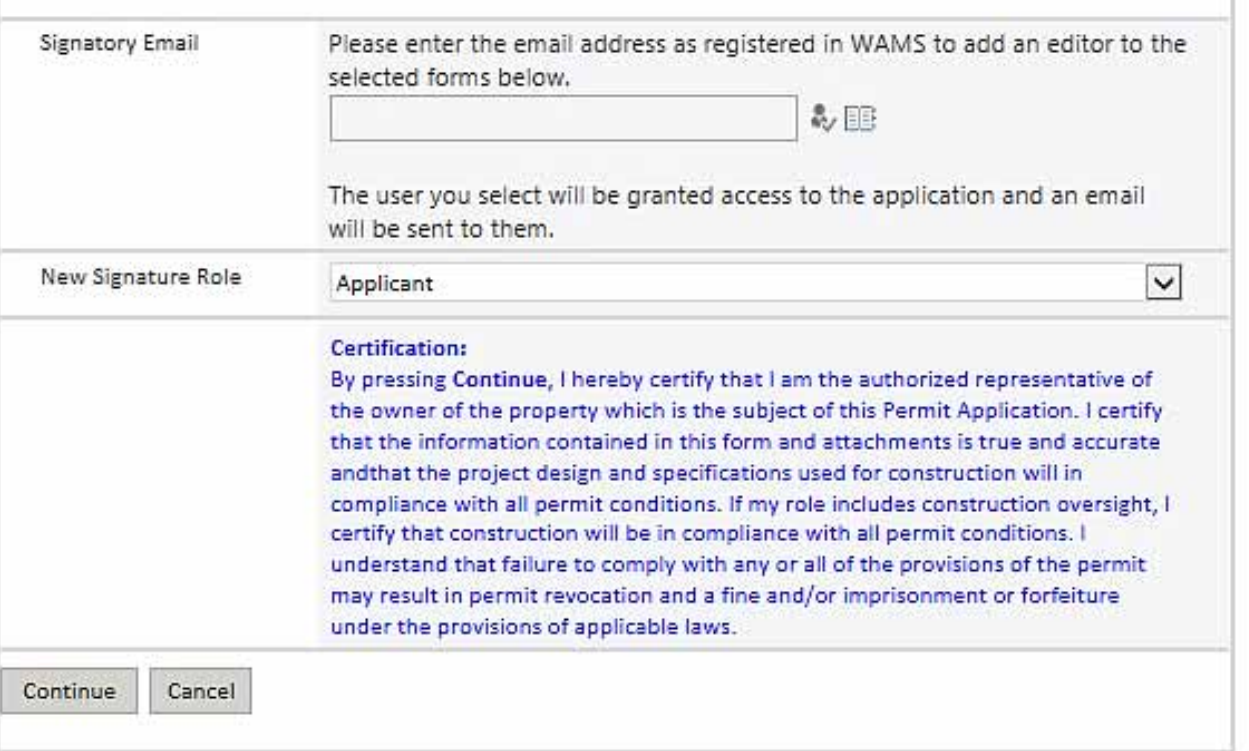

## Hints, Tips and Tricks

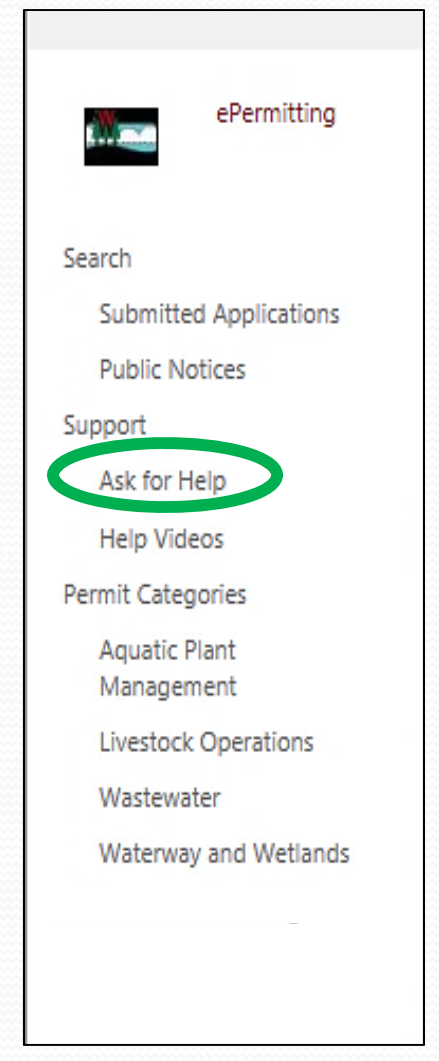

f at anytime you have issues or questions about the ePermitting process, Choose **Ask for Help\*** along the left and fill out submission form.

You can also fill this out on behalf of someone else. Just include their contact information.

Someone will respond to your submission as soon as possible via email or phone.

# Example of Ask For Help Form

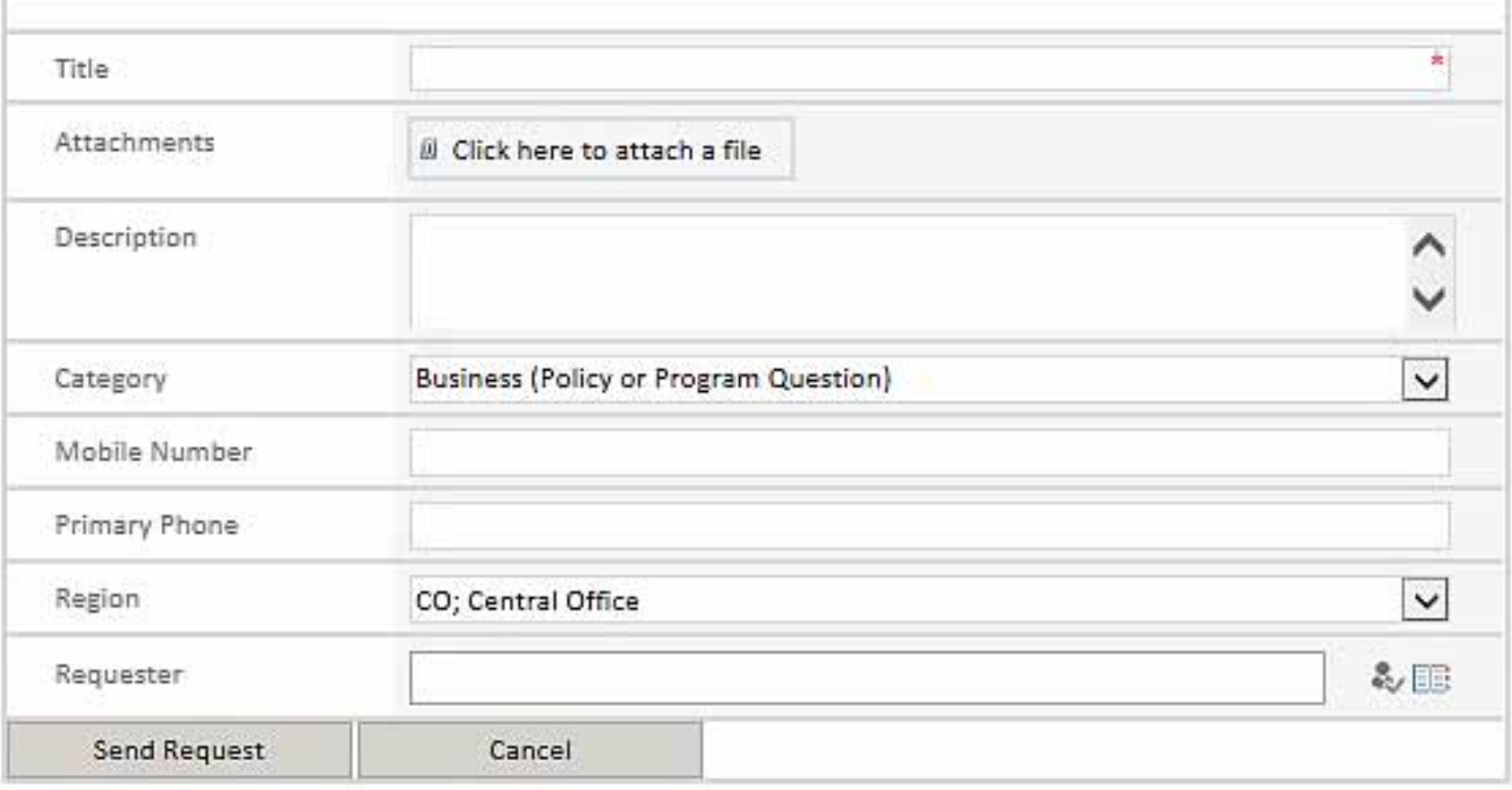

# Water Portal Page

- VIEW public notices
- **TRACK the status of Wisconsin water permits** 
	- Once they have left intake (approximately 5 business days after submission)
- WATCH instructional Training Videos

### **Water permit applications**

For some of our permits, submit applications and other forms to the DNR online. Get a WAMS ID, complete an application, sign and pay fees in a few steps. Track permits and know exactly where they are in the permitting process. Follow us as we add more permits to our online system. Applications not yet available online are linked below as a PDF.

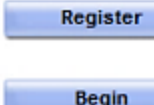

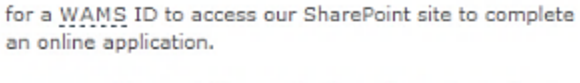

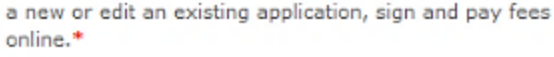

the status of Wisconsin water permits.

public notices of the DNR's intention to authorize activity relating to water, including permits issued to the DNR.

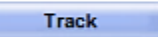

**View** 

instructional training videos. Watch

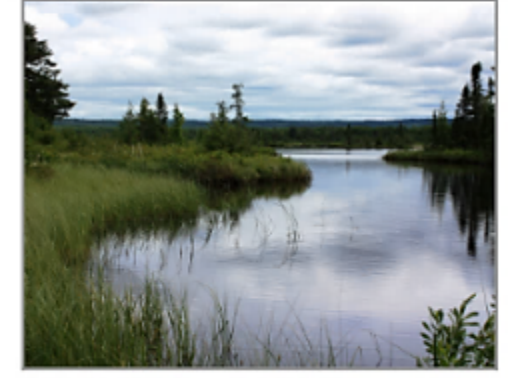

Bark Bay Slough - by Joanne Kline (Bayfield)

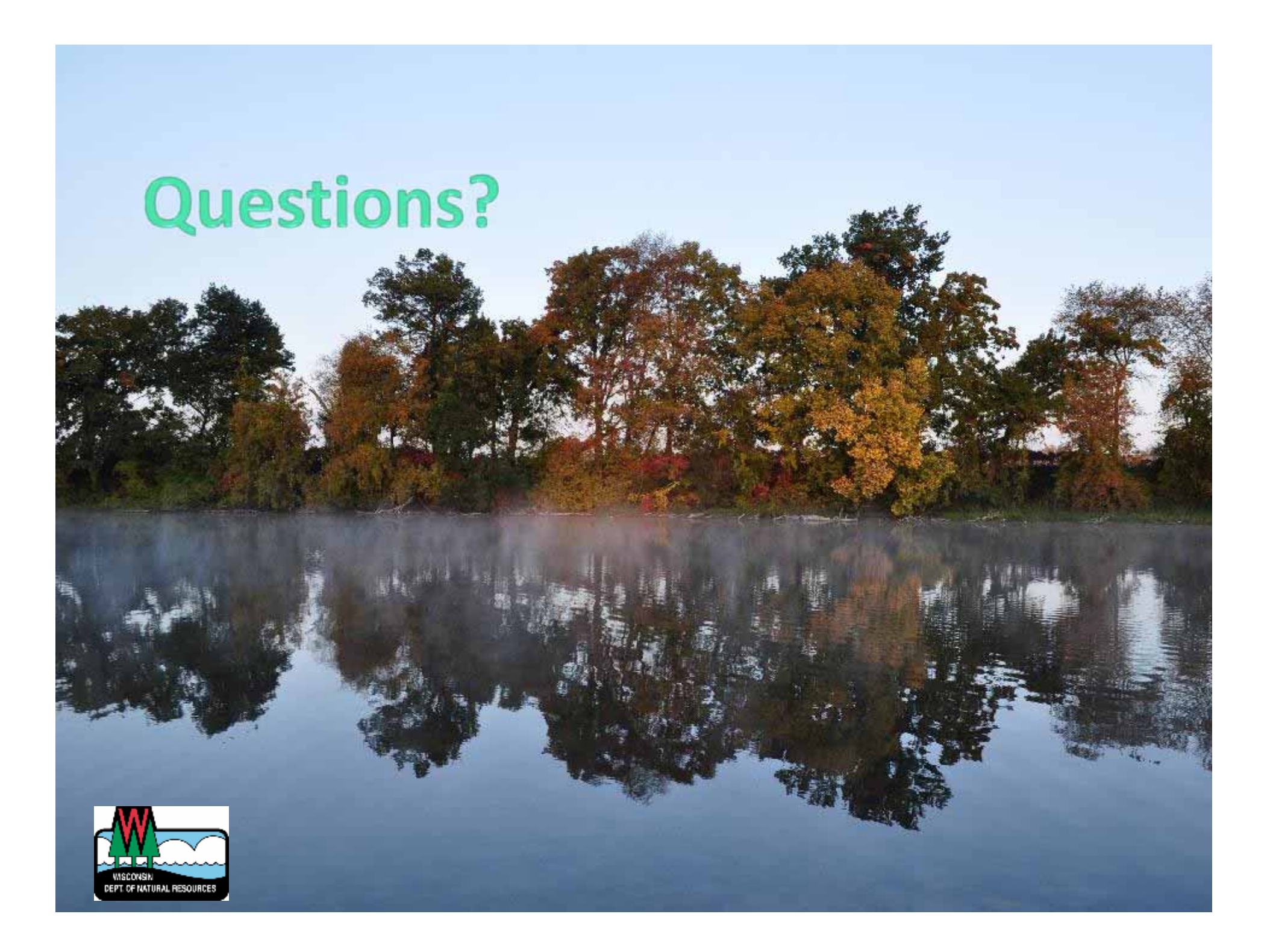